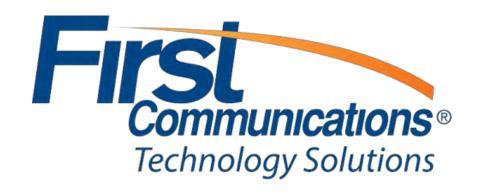

2017

# **Contents**

| Introduction                                     | 3  |
|--------------------------------------------------|----|
| General Phone Operations                         | 4  |
| Polycom VVX 300 Series                           | 4  |
| Polycom VVX 300 Series Quick Reference Guide     | 5  |
| Polycom VVX 400 Series                           | 6  |
| Polycom VVX 400 Series Quick Reference Guide     | 7  |
| Polycom VVX 500/600* Series                      | 8  |
| Polycom VVX 500/600 Series Quick Reference Guide | 9  |
| Polycom VVX 6000                                 | 10 |
| Transferring a Call                              | 11 |
| Attended vs. Unattended                          | 11 |
| Blind Transfer                                   | 11 |
| Parking and Retrieving a Call                    | 12 |
| Parking a Call                                   | 12 |
| Retrieving a Call                                | 12 |
| Voicemail                                        | 13 |
| Setting up & Logging into the General Voicemail  | 13 |
| Recording a General Greeting                     | 13 |
| Setting up Personal Voicemail                    | 14 |
| Recording a Personal Greeting                    | 14 |
| Checking Voicemail Remotely                      | 15 |
| Voicemail Options Flow                           | 16 |
| Web Portal                                       | 17 |
| Dashboard                                        | 17 |
| Phone Tab                                        | 17 |
| User Tab                                         | 17 |
| Calls Tab                                        | 18 |
| Call Settings Tab                                | 18 |
| Phone Details Tab                                | 18 |
| Group Profile Tab                                | 19 |

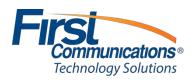

| Group Services Tab                         | 19 |
|--------------------------------------------|----|
| Group Services: Auto Attendant             | 20 |
| Group Services: Hunt Group                 | 20 |
| Group Services: Feature Access Codes (FAC) | 21 |
| Disaster Redirect                          | 22 |
| Call Details                               | 23 |
| Changing Music on Hold                     | 24 |
| Auto-Attendant                             | 26 |
| Setting up Auto-Attendant Greeting         | 26 |

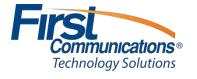

# Introduction

Thank you for choosing First Communications as your hosted phone provider.

This document describes the features of your Cloud IP PBX software, phone and web management portal,

This guide will help you get up and running with your new phone system as soon as possible. It will help you solve most common frequent issues that customers tend to come across.

To access the Cloud IP PBX Web Management Portal, click here <a href="https://portal1.mycloudpbx.firstcomm.com/auth/login/">https://portal1.mycloudpbx.firstcomm.com/auth/login/</a>.

If after referring to this guide you're still having a problem with your Cloud IP PBX phone system, please contact customer care at 800-860-2934.

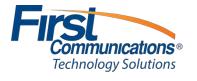

# **General Phone Operations**

Polycom VVX 300 Series

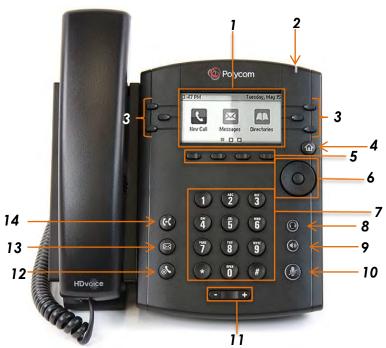

| #  | Item                                                 | Description                                                                               |  |
|----|------------------------------------------------------|-------------------------------------------------------------------------------------------|--|
| 1  | Screen                                               | Enables you to view menus and data                                                        |  |
| 2  | Message Waiting<br>Indicator                         | Flashes red to indicate when you have new messages                                        |  |
| 3  | Line Keys                                            | Enables you to select a phone line, view calls on a line, or call a favorite contact      |  |
| 4  | Home Key                                             | Displays the home screen from other screens                                               |  |
| 5  | Soft Keys                                            | Enables you to select context sensitive keys that displays along the bottom of the screen |  |
| 6  | Navigational/Select<br>Pad                           |                                                                                           |  |
| 7  | Key Pad                                              | Enter numbers, letters, and special characters                                            |  |
| 8  | Headset Key                                          | Enables you to place and receive calls through a headset                                  |  |
| 9  | Enables you to place and receive calls using         |                                                                                           |  |
| 10 |                                                      |                                                                                           |  |
| 11 | Adjust the volume of the headset handset speaker and |                                                                                           |  |
| 12 | Hold Key                                             | Holds an active call or resumes a held call                                               |  |
| 13 | Messages Key                                         | Enables you to access and manage instant and voice messages                               |  |
| 14 | Transfer Key                                         | Transfer an active call to contact                                                        |  |

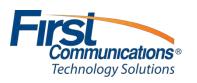

## Polycom VVX 300 Series Quick Reference Guide

## Soft Keys

- The four buttons immediately below the LCD display are soft keys.
- Each soft key performs the action displayed immediately above it.
- Soft key behavior is context sensitive the associated soft key action changes according to the current phone state.

#### Place a Call

- Enter the desired internal extension or external number.
- Lift the receiver or press the speakerphone button to call.
  - Note: If handset is picked up first, then number is dialed, user must press the send soft key for the call to be placed.

#### Redial

- Press the right arrow key to bring up the Placed Calls list.
- Use up/down arrow keys to select number to redial.
- Press the Dial soft key.

## **Voicemail Access**

- To access voicemail messages, press the (Messages) key to the left of the keypad or the Vmail soft key.
  - o Depending on your system configuration, you may be asked for your voicemail passcode.

#### Call Hold

- To resume the call, press the Resume soft key.

#### **Call Transfer**

- To transfer a call, press the (() (Transfer) key.
- Dial the destination number, then press Dial.
- When the destination party answers, announce the caller, and press Transfer again to complete the transfer.

## **Conference Calling**

- Place (or receive) a call.
- To add another party to the call, press the Confrnc soft key.
- Enter the destination number or extension and press Dial.
- When the destination party answers, press the Confrnc soft key again.
- All parties now join a 3-way call.

# Call Forwarding (recommend using web portal)

https://portal1.mycloudpbx.firstcomm.com/auth/login/

- To enable call forwarding, press the Forward soft key.
- Select the type of forwarding, select a destination, and press the Enable soft key.
- The phone display indicates call forwarding is enabled.
- To disable forwarding, press the Forward soft key, select type, then press Disable.

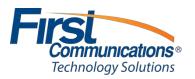

# Polycom VVX 400 Series

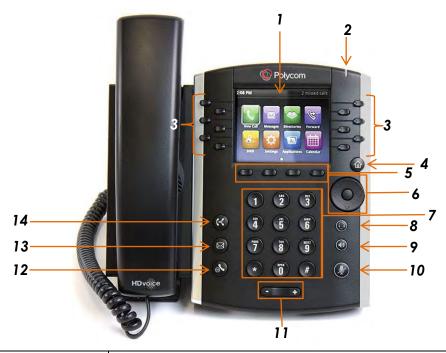

| #  | Item                                                                        | Description                                                                               |  |
|----|-----------------------------------------------------------------------------|-------------------------------------------------------------------------------------------|--|
| 1  | Screen                                                                      | Enables you to view menus and data                                                        |  |
| 2  | Message Waiting<br>Indicator                                                | Flashes red to indicate when you have new messages                                        |  |
| 3  | Line Keys                                                                   | Enables you to select a phone line, view calls on a line, or call a favorite contact      |  |
| 4  | Home Key                                                                    | Displays the home screen from other screens                                               |  |
| 5  | Soft Keys                                                                   | Enables you to select context sensitive keys that displays along the bottom of the screen |  |
| 6  | Navigational/Select<br>Pad                                                  | screen Scrolls through information o options displayed on the                             |  |
| 7  | Key Pad                                                                     | Enter numbers, letters, and special characters                                            |  |
| 8  | Headset Key                                                                 | Enables you to place and receive calls through a headset                                  |  |
| 9  | Speakerphone Key  Enables you to place and receive calls using speakerphone |                                                                                           |  |
| 10 | Mute Key                                                                    | Mute local audio during calls and conferences                                             |  |
| 11 | Adjust the volume of the headset handset speaker and                        |                                                                                           |  |
| 12 | Hold Key                                                                    | Holds an active call or resumes a held call                                               |  |
| 13 | Messages Key                                                                | Enables you to access and manage instant and voice messages                               |  |
| 14 | Transfer Key                                                                | Transfer an active call to contact                                                        |  |

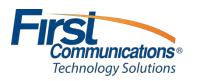

## Polycom VVX 400 Series Quick Reference Guide

## Soft Keys

- The four buttons immediately below the LCD display are **soft keys**.
- Each soft key performs the action displayed immediately above it.
- Soft key behavior is context sensitive the associated soft key action changes according to the current phone state.

#### Place a Call

- Enter the desired internal extension or external number.
- Lift the receiver or press the speakerphone button to call.
  - Note: If handset is picked up first, then number is dialed, user must press the send soft key for the call to be placed.

#### Redial

- Press the right arrow key to bring up the Placed Calls list.
- Use up/down arrow keys to select number to redial.
- Press the Dial soft key.

## **Voicemail Access**

- To access voicemail messages, press the (Messages) key to the left of the keypad or the Vmail soft key.
  - o Depending on your system configuration, you may be asked for your voicemail passcode.

#### Call Hold

- To resume the call, press the Resume soft key.

#### **Call Transfer**

- To transfer a call, press the 6 (Transfer) key.
- Dial the destination number, then press Dial.
- When the destination party answers, announce the caller, and press Transfer again to complete the transfer.

## **Conference Calling**

- Place (or receive) a call.
- To add another party to the call, press the Confrnc soft key.
- Enter the destination number or extension and press Dial.
- When the destination party answers, press the Confrnc soft key again.
- All parties now join a 3-way call.

# Call Forwarding (recommend using web portal)

https://portal1.mycloudpbx.firstcomm.com/auth/login/

- To enable call forwarding, press the Forward soft key.
- Select the type of forwarding, select a destination, and press the Enable soft key.
  - o The phone display indicates call forwarding is enabled.

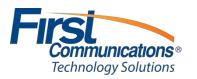

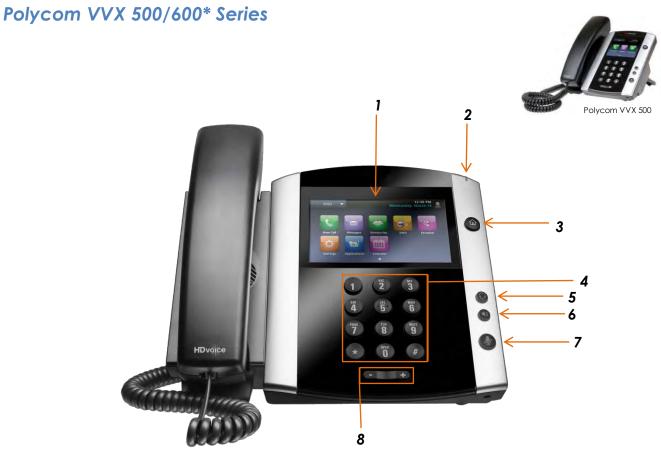

 ${}^*\!Pictured is the Polycom VVX 600. The Polycom 500 has the same button layout but has a smaller touch screen.$ 

| # | Item                         | Description                                                                                                    |  |
|---|------------------------------|----------------------------------------------------------------------------------------------------|--|
| 1 | Touchscreen                  | Enables you to select items and navigate menus on the touch sensitive screen. Tap the screen to select and highlight screen items. To scroll, touch the screen, and swipe your finger up, down, right, or left |  |
| 2 | Message Waiting<br>Indicator | Flashes red to indicate when you have new messages                                                                                                    |  |
| 3 | Home Key                     | Displays the home screen from other screen, and displays the Lines and Call screen from the home screen                                                                                                    |  |
| 4 | Key Pad                      | Enter numbers, letters, and special characters.                                                                                                    |  |
| 5 | Headset Key                  | Enables you to place and receive calls through a headset                                                                                                    |  |
| 6 | Speakerphone Key             | Enables you to place and receive calls using the speakerphone                                                                                                    |  |
| 7 | Mute Key                     | Mutes local audio during calls and conferences.                                                                                                    |  |
| 8 | Volume Key                   | Adjusts the volume of the ringer, handset and speaker                                                                                                    |  |

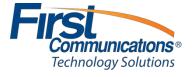

## Polycom VVX 500/600 Series Quick Reference Guide

#### **Home View**

 Home view displays icon you tap to access phone functions. Touch and hold Page indicator (shown next) to display more or fewer icons. You can also swipe the screen to display more icons

#### Place a Call

- Lift the handset, press the speakerphone button or headset button.
- Enter the number, and then press the green phone icon.
  - Note: If handset is picked up first, then number is dialed, user must press the send soft key for the call to be placed.

#### Redial

- To redial the last number, press the RD button twice.
  - o To view previously dialed numbers, press the RD button once and then use the up and down arrow keys to scroll through the list. Press the Send soft key to dial the highlighted phone number.

#### **Voicemail Access**

- Tap Messages from Home View and tap Message Center.
- Tap Connect and follow prompts

#### Call Hold

- From Lines, Calls, or Active Call View, tap Hold.
  - o If you're in Calls View, remember to highlight the call first.
- To resume a held call, tap Resume from either Lines or Calls View.

#### **Call Transfer**

- From Lines, Calls, or Active Call View, tap Transfer, call the other party.
- When you hear the ringback sound, or after you talk with the other party, tap Transfer.

# **Conference Calling**

- Call the first party. From Lines, Calls, or Active Call View, tap Confrnc. Dial and connect with the other party, and tap Confrnc.
- From Lines or Calls View, you can:
  - o Tap Hold to hold the conference.
  - o Tap End Call to end the conference.
  - o Tap Manage to manage each participant (if available).
  - o Tap Split to end the conference and hold all participants.

# Call Forwarding (recommend using web portal)

https://portal1.mycloudpbx.firstcomm.com/auth/login/

- To enable call forwarding, tap Settings from Home View, and tap Features > Forward.
- Tap the forwarding type to enable, type a forwarding number, and tap Enable

#### **Disable Call Forwarding**

- To disable call forwarding, tap Settings from Home View, and tap Features > Forward.
- Tap the forwarding type to disable, and tap Disable.

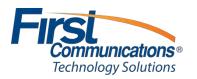

# Polycom VVX 6000

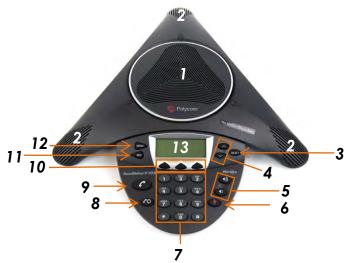

| #  | Item                                                                                                    | Description                                                                                                    |  |
|----|----------------------------------------------------------------------------------------------------|----------------------------------------------------------------------------------------------------|--|
| 1  | Speaker                                                                                                    | Allows for ringer and hands-free audio output                                                                     |  |
| 2  | Microphones                                                                                                    | Provides 360° coverage by three internal microphones                                                              |  |
| 3  | Select Key                                                                                                    | Allows you to select a field of displayed data                                                                    |  |
| 4  | Directional Key                                                                                                    | Allows you to scroll through displayed information, view speed dials information(up) and view missed calls (down) |  |
| 5  |                                                                                                    |                                                                                                    |  |
| 6  | Mute Key                                                                                                    | Turns the microphone on or off during a conversation                                                              |  |
| 7  | Key Pad                                                                                                    | Enter numbers, letters, and special characters.                                                                   |  |
| 8  | Redial Key                                                                                                    | I Key Automatically dials the last number you called                                                              |  |
| 9  | Call Key                                                                                                    | Initiates or ends a call                                                                                          |  |
| 10 | Soft Key                                                                                                    | Selects specific context-sensitive functions that display on the screen above each soft key                       |  |
| 11 | Exit Key                                                                                                    | Exits the current screen and returns to the previous menu                                                         |  |
| 12 | Menu Key  Allows you to access additional features and configuration settings. Also Exits the current screen and returns to idle screen |                                                                                                    |  |
| 13 | LCD Graphic Display                                                                                                    | Shows the time and date, menus and soft keys a well as information about calls messages, and features.            |  |

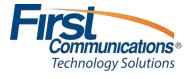

# **Transferring a Call**

- 1. On an active call, press **Transfer** 
  - a. You may use the hard key or the soft key (shown below)

Note: the soft key will only show up when you are on an active call

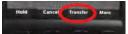

**Note:** On 500 & 600 series phones, there is no hard transfer key – you will only see a transfer soft key on an active call

- 2. Dial the extension or 10 digit number of the person you wish to transfer to
- 3. Press the **Send** soft key (shown below)

Note: Send will only show up once you initially press transfer

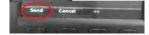

## Attended vs. Unattended

- 4. After pressing the **Send** soft key wait on the line for the person you are transferring to, to answer. Your caller will not hear the conversation, as they are on hold.
  - a. If the person confirms that they would like to take the call, at this point you may hang up and they will automatically have the caller
  - b. If the caller does **NOT** want to take the call, refer to your soft keys. You will see a cancel soft key.

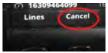

Note: Cancelling out of the transfer will give you the caller back and allow you to speak with them.

- c. To transfer directly to voicemail, press Transfer then \*55 + extension number Send soft key, hang up
- 5. If you do not want to speak with the person, you may use either Transfer Key, dial the extension number, press **Send** and **hang up** right away.

## **Blind Transfer**

1. On an active call, you may use the hard key or the soft key.

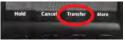

Note: the soft key will only show up when you are on an active call

2. Before you dial your extension, you should see a soft key appear that says "Blind"—PRESS IT

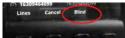

 $\textbf{Note:} \ \text{on 500 \& 600 series phones the Blind key will show along the top of the screen}$ 

- 3. Dial extension number or 10 digit external number
- 4. Press the **Send** soft key

Note: Send will only show up once you initially press transfer

Note: on 500 & 600 series phones, you will not see "Send" soft key – you will see

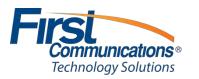

# Parking and Retrieving a Call

# **Parking a Call**

- 1. Press Transfer
- 2. Dial \*68 + enter the extension number you wish to park the call at
- 3. Press #
  - a. Example: Transfer \*681602#
    - i. You will hear "your call has been parked" if the call parked successfully
      - 1. The parked call will recall back to the original user after 70 seconds, if it is not answered.

# Retrieving a Call

- 1. Dial \*88
- 2. Enter the extension number at which the call was parked
- 3. Press #
- 4. Press Send (or dial if you have the phone on speaker)
  - a. Example: \*881602#

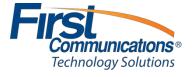

# **Voicemail**

# Setting up & Logging into the General Voicemail

- 1. From any phone, press the 'Vmail' soft key
- 2. Instead of entering your passcode right away, when the prompts begin, press the star (\*) key
- 3. You will be prompted to 'enter the mailbox ID' this is the extension number a. This will be provided by First Communications on your credentials spreadsheet
- 4. Once you enter the mailbox ID, you will be prompted through, just like you would in your own voicemail
  - b. **Temporary Passcode**: 1234 (also provided by First Communications on credentials spreadsheet)
  - c. NOTE:
    - On initial login, you will be prompted to change password to something unique – this can be anything. The only stipulations are that it cannot be the extension number, it cannot be the existing password, and it cannot be 1 repeating number (1111).
    - You will also be prompted to record your personalized name. As long as you record a personal greeting, the name recording is not customer facing; therefore, you can record something as simple as 'general voicemail' when prompted, and nobody will hear it, but the system will not allow you to skip this step.

## **Recording a General Greeting**

- Upon completing above steps, you will hear the prompt: "Your voicemail box has been setup successfully! To enter your voicemail box, Press 1" - Press 1
- 2. Once you are in your voicemail mailbox, you will hear the following options
  - a. To record your mailbox busy greeting- Press 2
    - o NOTE: A Busy greeting will only play if you put yourself in 'Do Not Disturb' (DND)
  - b. To record your mailbox no answer greeting- Press 3
    - NOTE: Your No Answer greeting is what people hear as your standard day to day greeting, this is what you will want to record\*\*

To record your extended away greeting- Press 4

Because this is a General Voicemail Box, you will only need to record your "no answer greeting". This is what callers will hear 24/7

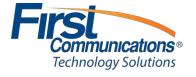

# Setting up Personal Voicemail

1. Press "Vmail" soft key on bottom left hand side of the screen

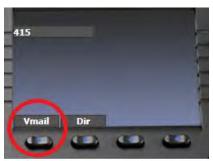

- 2. At initial login, you will use the passcode given to you by your administrator
  - a. NOTE to the Admin: This is included on the credentials spreadsheet you were sent
- 3. Once passcode is entered, you will be prompted to change this to something unique and record your personalized name.
  - a. **Note:** You will just record your name at this time. Not your full personal greeting!

# **Recording a Personal Greeting**

- 1. Press "Vmail" soft key on bottom left hand side of the screen
- 2. Enter passcode followed by #
- 3. Prompt will state: "to enter your voicemail box, Press 1" Press 1
- 4. Once you are in your voicemail mailbox, you will hear the following options
  - a. To record your mailbox busy greeting- Press 2
  - b. To record your mailbox no answer greeting- Press 3
  - c. To record your extended away greeting- Press 4

**Note:** You will want to record the **no answer greeting**; this is what will play when you are unavailable. A **busy** greeting is only played when you put yourself in **do not disturb**.

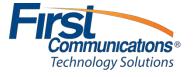

# **Checking Voicemail Remotely**

\*\*Checking a personal voicemail box and/or a general mailbox from outside of the office require the same steps\*\*

- 1. Call the main phone number
  - a. If you are checking your personal mailbox, and you have your own direct dial number, you may call your personal direct dial number, rather than the company's main phone number and refer right to #4 for instructions
- 2. Once the automated attendant answers, enter your extension number
  - a. If you are calling during business hours, and someone answers, they should transfer you to \*86
- 3. Once you have reached your extension, wait for your call to get to your voicemail
- 4. Once your voicemail greeting begins to play, press the \* key
  - a. When you press the \* key, you will then be prompted to enter your 'mailbox ID' & 'voicemail passcode'. Your mailbox ID is just your extension number!
  - b. Once you enter the mailbox ID, you will be prompted through, just like you would in your own voicemail

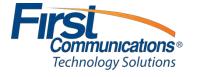

# **Voicemail Options Flow**

- To Access your voicemail box Press 1
- To change your CommPilot Express Profile Press 2
  - Allows you to set different "profiles" all profiles except for "available" or "no profile" (default) go directly to your no answer greeting
- To go to the Greetings menu Press 3
  - o Allows you to re-record your name (not personal greeting)
- To change your Call Forwarding options Press 4
  - o Enables Call Forwarding Always
- To record a new announcement Press 5
- To change your passcode Press 8
- To exit the Voice Portal Press 9
- listen to your messages Press 1
  - o only given if you have new voicemails
- To change busy greeting Press 2
  - o This greeting only plays in DND
- No answer greeting Press 3
  - o Will be played on any no answer condition
- Extended away Press 4
  - o Prevents callers from actually leaving voicemails
- Compose & send a new message Press 5
- Delete all messages Press 7
  - o Only plays if you have messages in your mailbox
- Go to CommPilot Voice Portal Press \*

"Welcome to your CommPilot Voice Portal!"

"Please enter your passcode. Then – press the pound key!"

- To Save your message Press 2
- To Erase your message Press 3
- To Repeat your message Press 1
- To play Message envelope details Press 6
- To call back the caller Press 8
- To reply Press 5
  - o Only applicable if message is left frominternal user
- To Forward Press 4
- To go to the previous menu Press \*

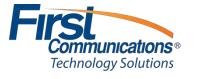

# **Web Portal**

# **Dashboard**

This will display all phones/users within your group and allows you to perform multiple administrative tasks without having to open each individual user accounts.

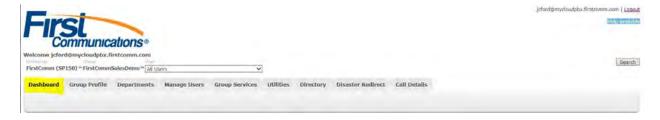

### **Phone Tab**

This tab shows if the device is online, and how many shared call appearances are associated with this user. (multiple phones/devices per this user's account)

You will also see what kind of device/phone is associated with this user and see which is selected as the primary device. This is a good trouble shooting tool to see if the phone is actually online and registered.

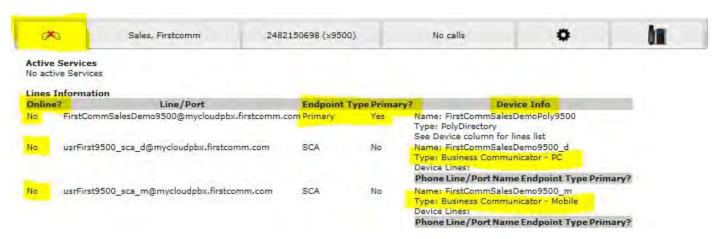

#### **User Tab**

This feature will allow you to reset a user's (web portal password) and (Voicemail Passcode)

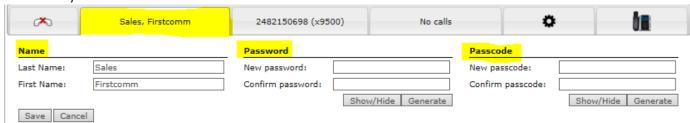

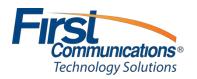

#### Calls Tab

This tab allows you to view the most recent calls for the user selected.

You are able to select the View Call Details link which would allow you to view more detailed call information.

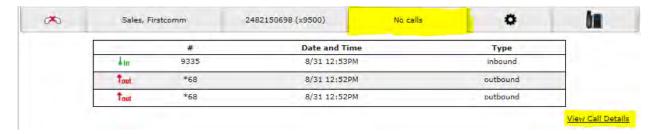

## **Call Settings Tab**

This feature will allow you to perform changes for the user's call settings. By clicking on the "View all Services" link you're able to see the full features this user has available and make changes...

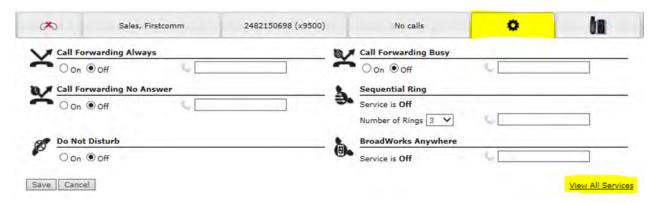

## **Phone Details Tab**

The phone tab will show you the model as well as the MAC address of the users phone. You can also click the "Device Manager" link which will allow you to modify the users Soft Keys on their phone.

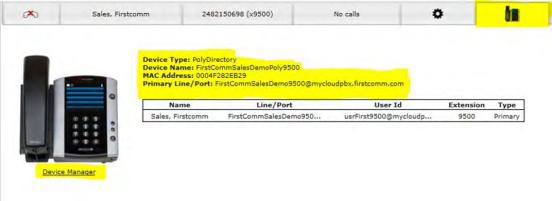

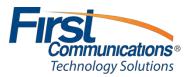

# **Group Profile Tab**

The mostly used features of the Group Profile Tabs are "Administrators, and Time Schedules:

### **ADMINISTRATORS:**

This allows you to view and modify any other Administrators associated with your group

#### TIME SCHEDULES:

This tab allows you to view and create new schedules associated with your group. This feature is primarily used For AUTO ATTENDANTS or TIME of DAY ROUTING you would like a number to forward to or Recording to Answer.

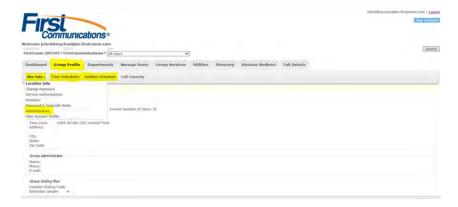

# **Group Services Tab**

The most comonly used features of this tab are (Auto Attendant, Hunt Groups, Music on Hold, and FAC-Feature Access Codes)

## **Auto Attendant:**

Serves as an automated receptionist that answers the phone and provides a personalized message to callers. Callers have the option to connect to the operator, dial by name or extension, or connect to configurable extensions.

# **Hunt Group:**

Automatically process incoming calls received by a single phone number by distributing them among a group of users or agents.

#### Music on Hold:

Allows you to add / remove your group's music that customer's hear while on hold

#### FAC "Feature Access Codes":

Displays all code features a user can use instead of the web portal.

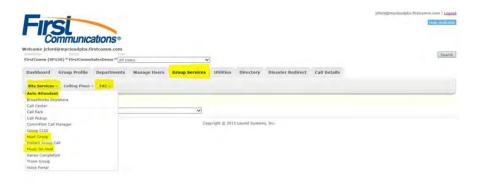

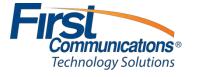

# **Group Services: Auto Attendant**

- \*Adjust time zones
- \*Add personal greeting
- \*Adjust call flow and greeting for different hours (Business, After, Holiday)
- \*Map key codes with (actions) "where you like to route calls (to a specific user or hunt group)

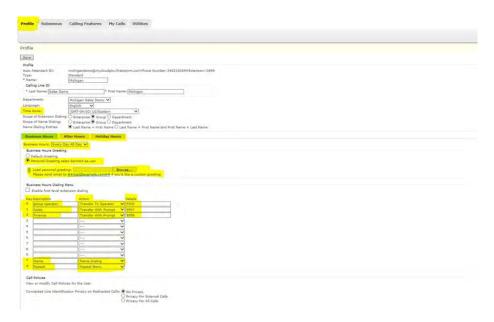

# **Group Services: Hunt Group**

- \*Name description of you want the HUNT GROUP to display in the group
- \*No answer settings allows you to manipulate how many rings before transfer to next agent or forward to a number
- \*Group Policy change your routing sequence in your hunt group for your assigned users.
- \*Users allows you to search all users in your group and add these users to your Hunt Group or remove users.

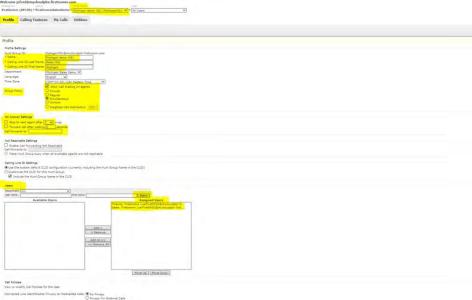

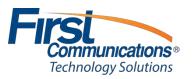

# **Group Services: Feature Access Codes (FAC)**

\*List of available access codes so users can change settings and enable features directly from their phones instead of logging on the web client. Please note that some FACs listed below will only work with certain licensing.

| FAC                                                       | Main (Required) | FAC                                                     | Main (Required) |
|-----------------------------------------------------------|-----------------|---------------------------------------------------------|-----------------|
| Anonymous Call Rejection                                  | *77             | Call Waiting Interrogation                              | *53*            |
| Activation                                                | *//             |                                                         |                 |
| Anonymous Call Rejection<br>Deactivation                  | *87             | Call Waiting Persistent Activation                      | -43             |
| Anonymous Call Rejection<br>Interrogation                 | *52*            | Call Waiting Persistent Deactivation                    | #43             |
| Automatic Callback Deactivation                           | #8              | Cancel Call Waiting                                     | *70             |
| Automatic Callback Menu Access                            | #9              | Communication Barring User-Control Activation           | *33*            |
| BroadWorks<br>Anywhere E164                               | *14             | Communication Barring User-Control Deactivation         | #33*            |
| Call Bridge                                               | *15             | Communication Barring User-Control  Query               | *#33#           |
| Call Forwarding Always Activation                         | *72             | Connected Line Identification Restriction Interrogation | *56*            |
| Call Forwarding Always<br>Deactivation                    | *73             | Customer Originated Trace                               | *57             |
| Call Forwarding Always<br>Interrogation                   | *21*            | Directed Call Pickup                                    | *97             |
| Call Forwarding Always to<br>Voicemail Activation         | *21             | Directed Call Pickup with Barge-in                      | *33             |
| Call Forwarding Always to<br>Voicemail Deactivation       | #21             | Direct Voice Mail Transfer                              | *55             |
| Call Forwarding Busy Activation                           | *90             | Diversion Inhibitor                                     | 80              |
| Call Forwarding Busy Deactivation                         | *91             | Do Not Disturb Activation                               | *78             |
| Call Forwarding Busy Interrogation                        | *67*            | Do Not Disturb Deactivation                             | *79             |
| Call Forwarding Busy to Voicemail<br>Activation           | *40             | Flash Call Hold                                         | *22             |
| Call Forwarding Busy to Voicemail<br>Deactivation         | #40             | Group Call Park                                         | #58             |
| Call Forwarding No Answer<br>Activation                   | *92             | Hunt Group Busy Activation                              | #51             |
| Call Forwarding No Answer<br>Deactivation                 | *93             | Hunt Group Busy Deactivation                            | #52             |
| Call Forwarding No Answer<br>Interrogation                | *61*            | Hunt Group Busy Interrogation                           | #53             |
| Call Forwarding No Answer to<br>Voicemail Activation      | *41             | Last Number Redial                                      | *66             |
| Call Forwarding No to Voicemail Deactivation              | #41             | Location Control Activation                             | *12             |
| Call Forwarding Not Reachable<br>Activation               | *94             | Location Control Deactivation                           | *13             |
| Call Forwarding Not Reachable<br>Deactivation             | *95             | Monitoring Next Call                                    | #84             |
| Call Forwarding Not Reachable<br>Interrogation            | *63*            | Music On Hold Per-Call Deactivation                     | *60             |
| Calling Line ID Delivery Blocking<br>Interrogation        | *54*            | No Answer Timer                                         | *610            |
| Calling Line ID Delivery Blocking per<br>Call             | *67             | Push Notification Retrieval                             | #0322           |
| Calling Line ID Delivery Blocking Persistent Activation   | *31             | Push to Talk                                            | *50             |
| Calling Line ID Delivery Blocking Persistent Deactivation | #31             | Selective Call Forwarding Activation                    | #76             |
| Calling Line ID Delivery Per Call                         | *65             | Selective Call Forwarding Deactivation                  | #77             |
| Call Park                                                 | *68             | Selective Call Forwarding Interrogation                 | *51*            |
| Call Park Retrieve                                        | *88             | Silent Monitoring                                       | #82             |
| Call Retrieve                                             | *11             | Speed Dial 8                                            | *74             |
| Call Return                                               | *69             | Speed Dial 100                                          | *45             |
| Call Return Number Deletion                               | #92#            | Voice Mail Clear MWI                                    | *99             |
| Call Waiting Interrogation                                | *53*            | Voice Mail Retrieval                                    | *86             |
| Voice Mail Access                                         |                 | *62                                                     |                 |

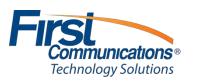

# **Disaster Redirect**

\*Feature allowing the Administrator to assign fail over numbers in case of an emergency. (Cell phone, Landline)

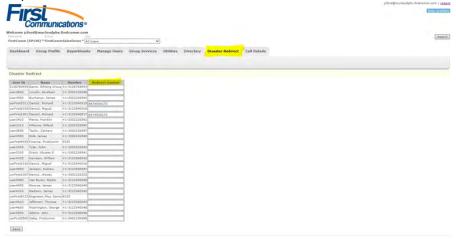

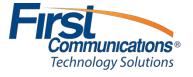

# **Call Details**

- \*Administrators have access to pull call records for users within their group.
- \*Date/Inbound/Missed/Outbound specific records are available to retrieve.

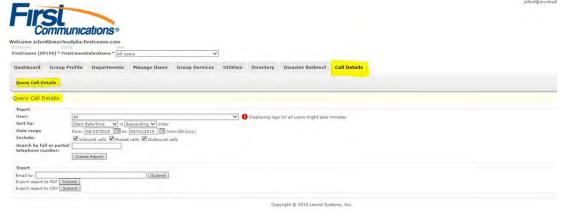

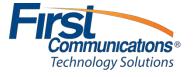

# **Changing Music on Hold**

- 1. Login to your administrative portal (**mycloudpbx.firstcomm.com**) using your admin credentials that were provided to you by First Communications
- 2. Once logged in, go to your "Group Services" tab in your dashboard

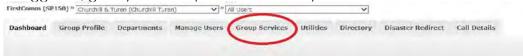

3. From your "Group Services" drop down, you will go to the "Site Services" drop down

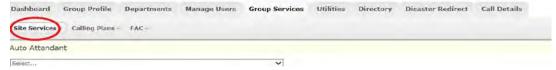

4. From the "Site Services" drop down menu, you will find "Music on Hold"

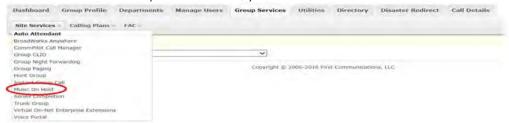

- 5. Click on "Music on Hold"
- 6. Once you click on Music on Hold, you will be taken to the below screen.
- 7. Assuming that your music on hold file the meets applicable specs discussed with First Comm, and have been saved on your computer, you will click "Browse" under both the "General Settings" category, and the "Internal Calls Settings" category

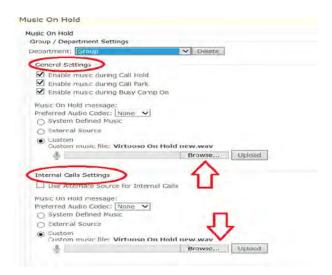

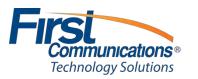

- 8. Once you have found the correct file, double click the file, then click **Upload** (next to the browse button) and **Save** (at the bottom of your screen)
  - a. If you have multiple departments created for your group, you will need to do this for all of your **Departments**

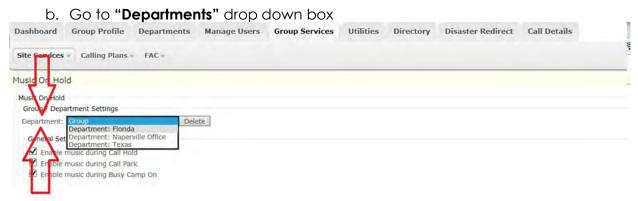

c. Repeat steps 7 & 8 For all of your departments

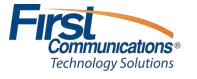

# **Auto-Attendant**

# **Setting up Auto-Attendant Greeting**

- 1. Make sure voicemail to email (with wave file attachment) is set up on your phone
- 2. Go to any phone within your facility (preferably a quiet office that you can close the door)
- 3. From other user's phone, extension dial your own extension
- 4. Leave yourself a voicemail of the exact recording which you want to load as your automated attendant
  - <u>TIP:</u> If you mess recording up, or simply would just like to listen to it before sending, if you press the # key before hanging up, you will be prompted through various alternative options.
    - Press 1 to delete message and rerecord
    - Press 2 to listen to the message
    - Press 3 or hang up to send the message
  - You can press re-record as many times as you would like to before sending the message, as long as you press the # key after each recording attempt
- 5. Once you have successfully sent the voicemail/recording (by simply hanging up, or pressing # then 3), you will get that message to your voicemail and your email, as you normally would with any other voicemail.
- 6. From the email, you will right click on the wave file (the recording of the message) and save anywhere on your network.

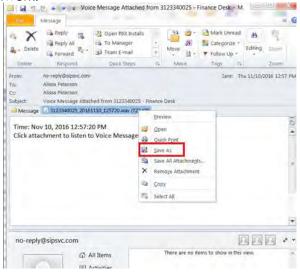

7. Once you have saved your greeting, login to your administrative portal and scroll down to the "Auto Attendants" section of your Dashboard

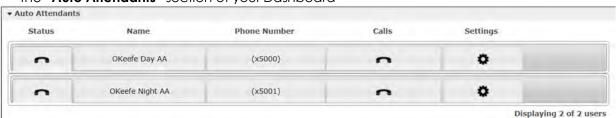

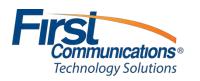

8. Click on the settings icon of the appropriate auto attendant (Day Greeting or Night Greeting)

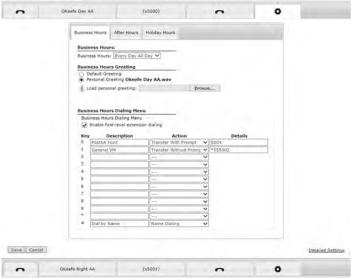

**NOTE:** Do not Change anything in the "business hours" drop down. It may be a little confusing if it shows "Everyday All Day"; however, First Comm has this scheduled for you accordingly in the appropriate locations.

9. BROWSE and search for your recorded greeting

NOTE: Make sure your new recording matches the single digit menu options shown
below (option 0 – option #). If you add a new option in your recording, you need to
remember to actually program it in the correct, corresponding menu option drop
down via the portal

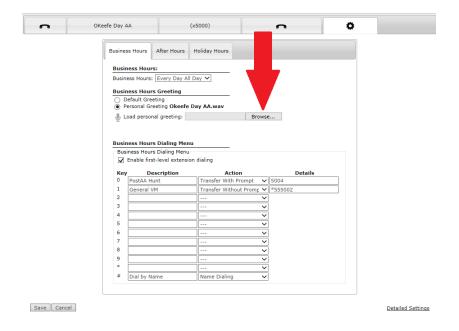

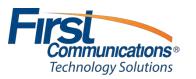

10. Select recorded greeting from your network

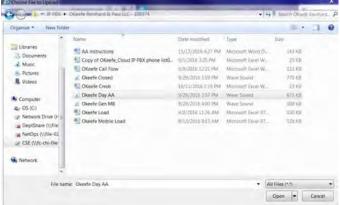

11. **SAVE** changes

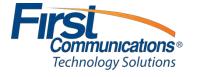